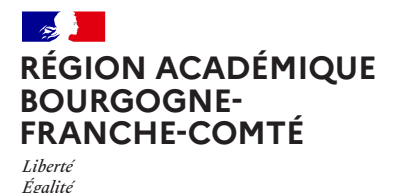

*Fraternité*

1

2

**Délégation régionale au numérique pour l'éducation**

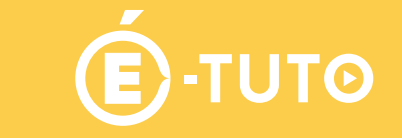

# m@gistere

# Se connecter à M@gistère en « connexion directe »

# Situation

On vous a donné un lien vers une page sur la plateforme M@gistère [\(lien du style https://magistere.](lien du style https://magistere.education.fr/ac-besancon/course/view.php?id=2636) [education.fr/ac-besancon/course/view.php?id=2636\)](lien du style https://magistere.education.fr/ac-besancon/course/view.php?id=2636) et vous ne vous êtes jamais connecté à cette plateforme auparavant. Vous n'avez donc ni identifiant, ni mot de passe mais vous avez une adresse mail que vous aviez donnée à la personne qui vous a inscrit sur M@gistère.

# **Connexion**

Pour vous connecter en « connexion directe » à la plate-forme M@gistère de Besançon, il faut :

#### Étape 1

Cliquez sur le lien que l'on vous a donné. Vous arrivez sur cette page :

#### Étape 2

Cliquez sur « connexion directe »

෬ඁ①ඁ

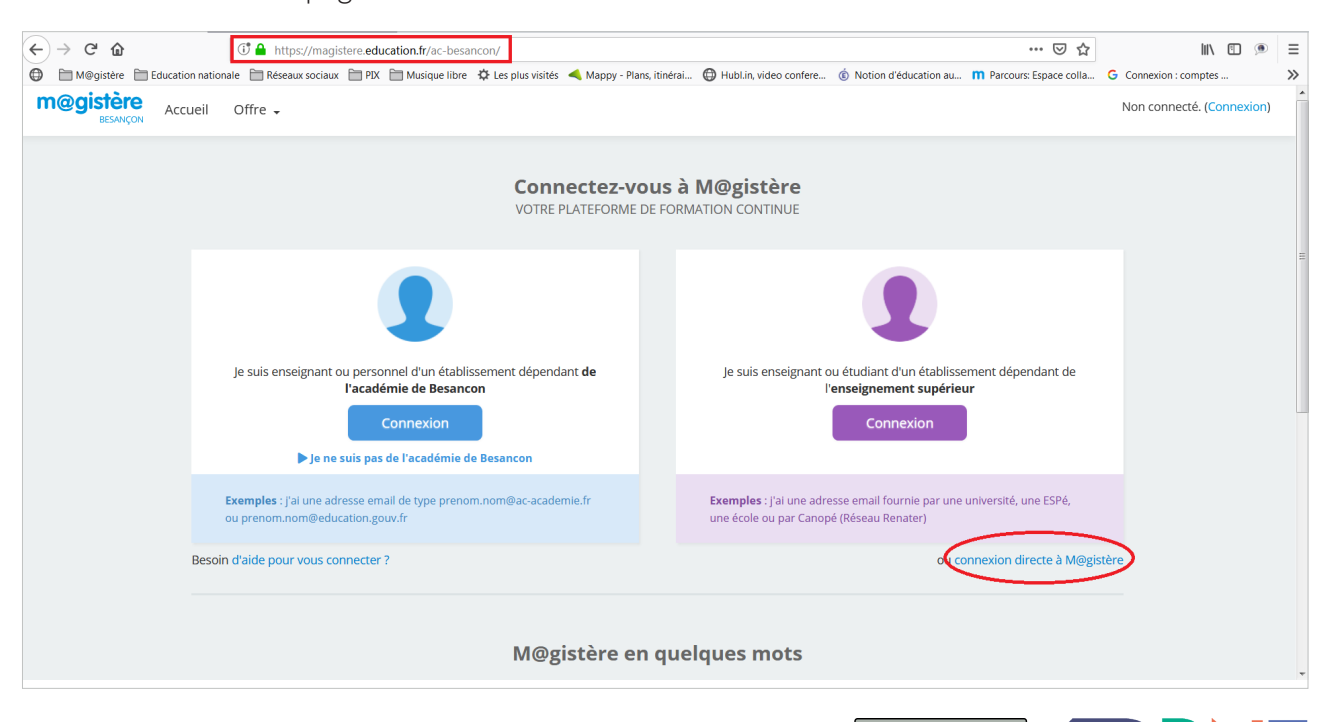

## Étape 3

Enclenchez la procédure de réinitialisation de mot de passe en cliquant sur « Vous avez oublié votre nom d'utilisateur et/ou votre mot de passe ? ».

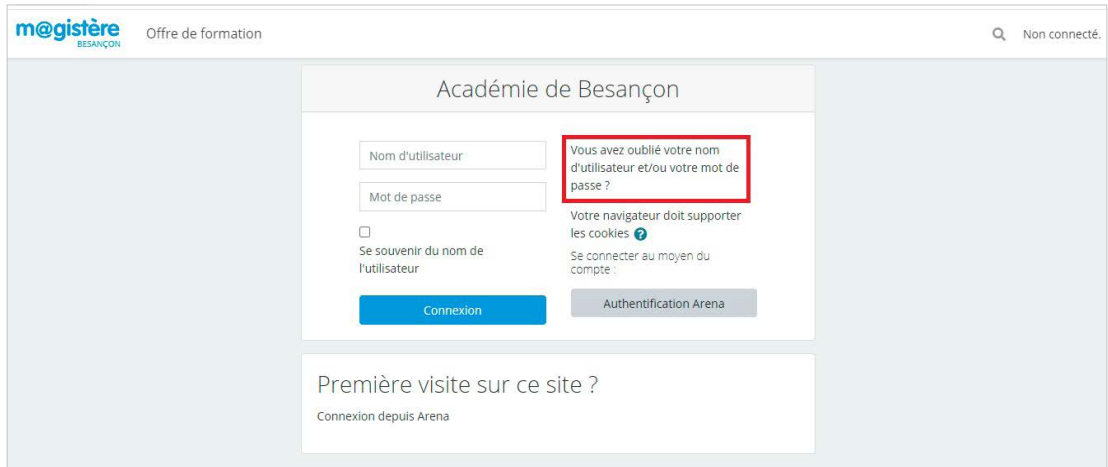

#### Étape 4

Dans la partie « récupération par adresse de courriel », saisissez l'adresse de courriel que vous avez fournie pour votre inscription à un parcours de formation.

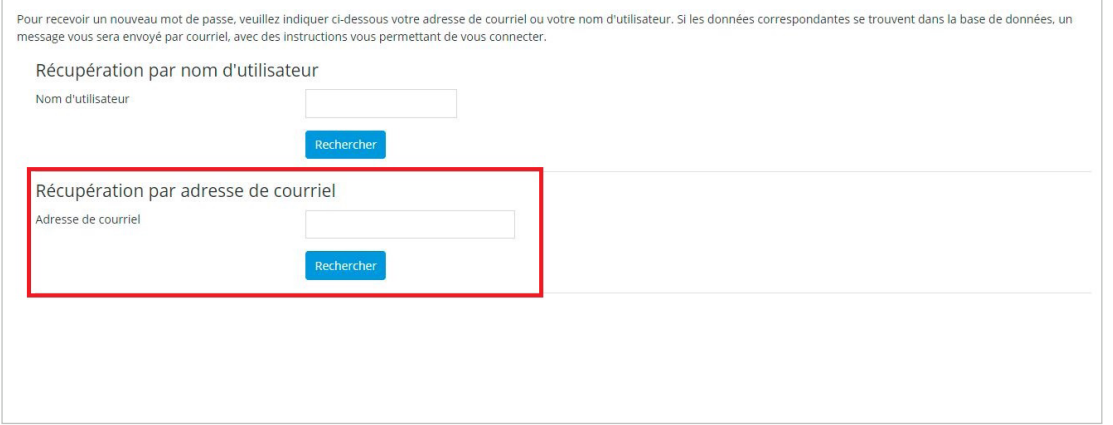

### Étape 5

Ouvrez votre messagerie pour y retrouver le message émis par la plateforme M@gistère, message de ce type :

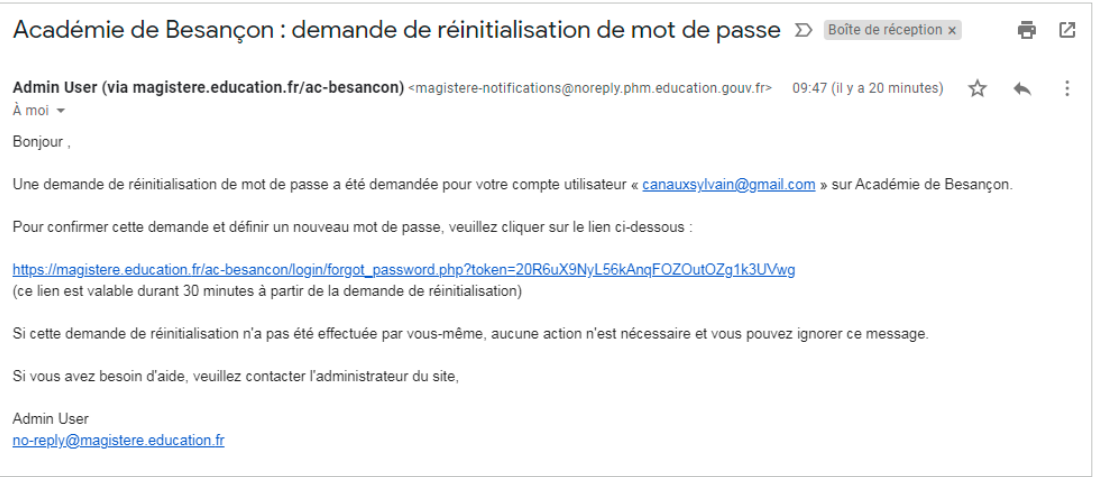

NB : pensez à regarder dans le dossier « courriers indésirables » pour vérifier que le mail envoyé par la plate-forme ne s'y trouve pas.

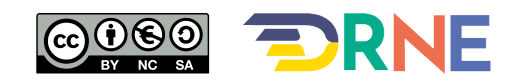

# Étape 6

Cliquez sur le lien donné dans le message pour arriver sur la page ci-contre où vous pourrez saisir votre mot de passe.

Cliquez sur « enregistrer »,

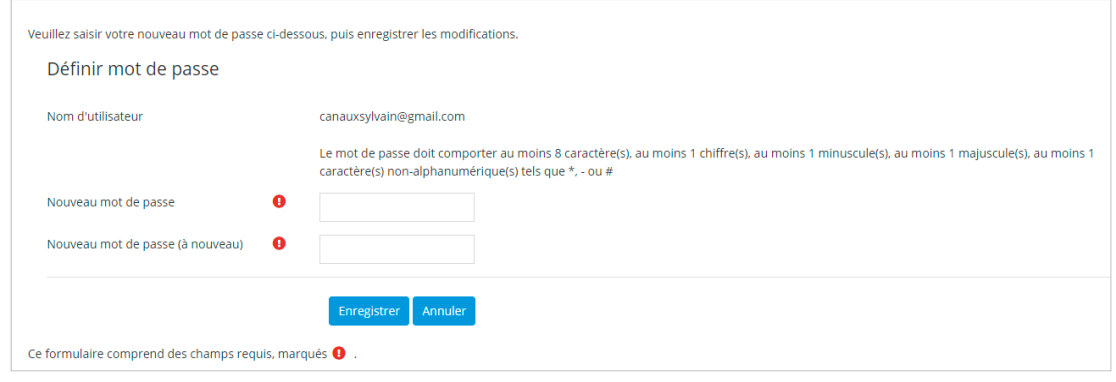

#### Étape 7

Vous arriverez sur la page ci-contre où vous pourrez saisir des éléments de votre profil sur M@gistère. En bas de page, cliquez sur « enregistrer le profil ».

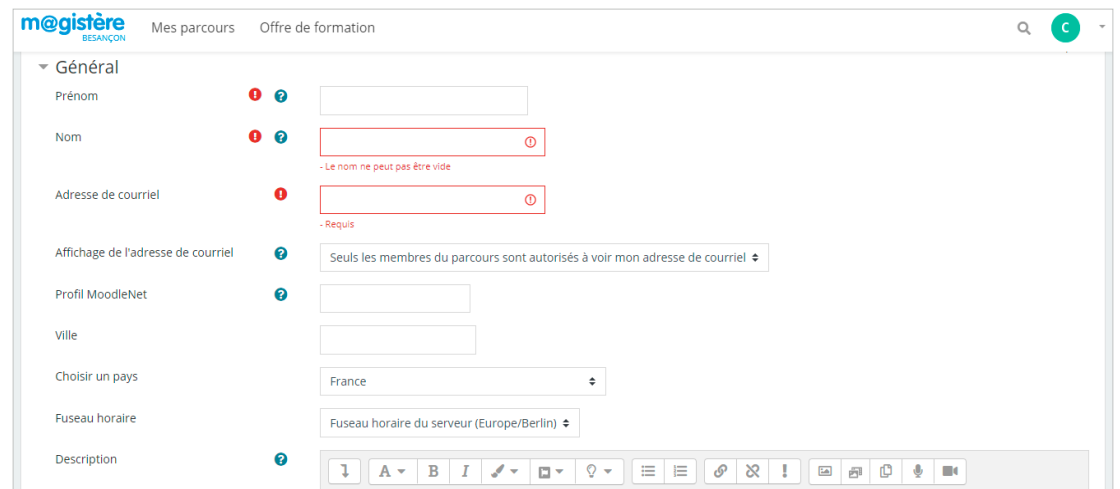

# Étape 8

Une fois arrivé sur la page ci-contre, cliquez sur « mes parcours » pour voir la liste des parcours auxquels vous êtes inscrit sur M@gistère :

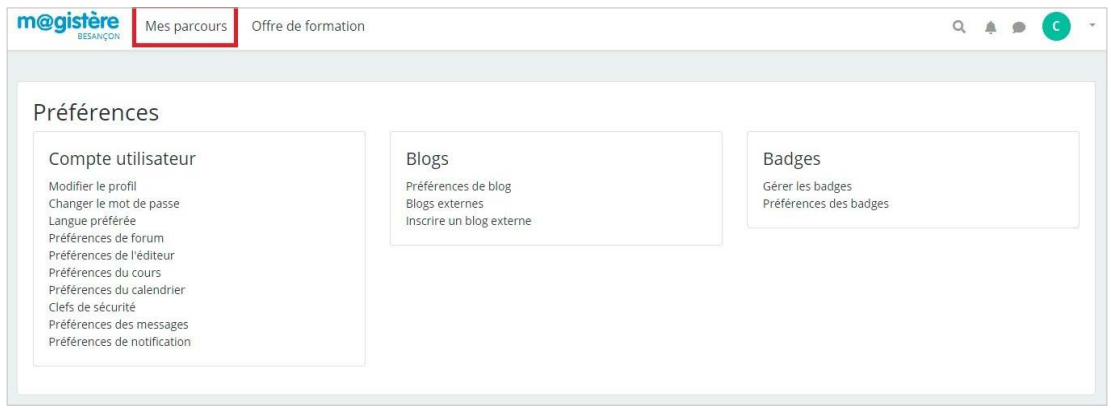

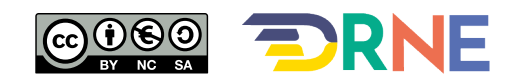

# Étape 9

Vous voilà arrivé sur votre page d'accueil M@gistère ou vous devez retrouver le (ou les) parcours auxquel(s) l'on vous a inscrit(s).

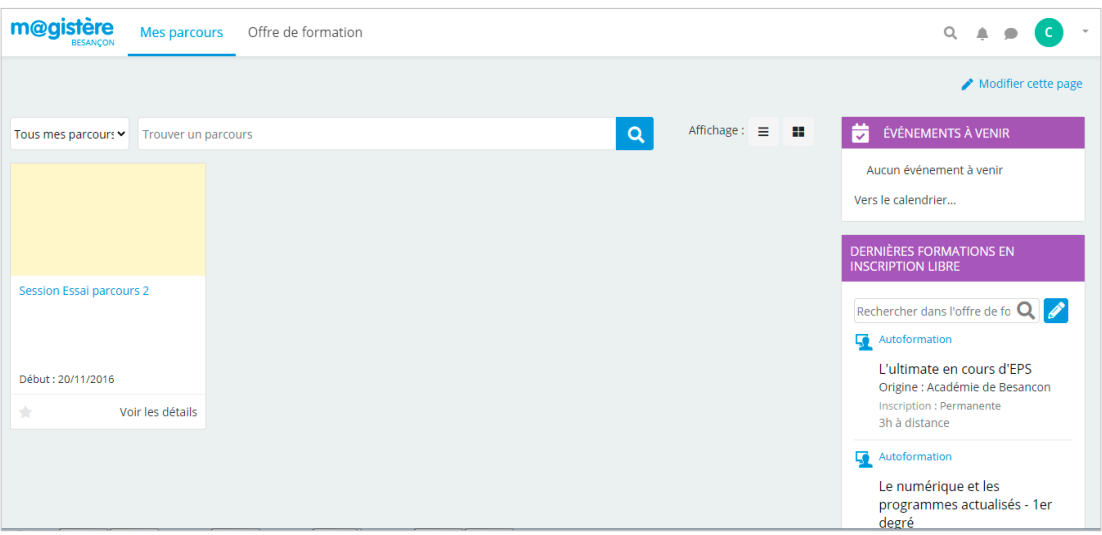

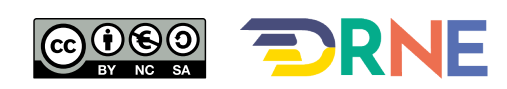